2021 年 5 月 24 日 日本ICS株式会社

#### **●スキャナ上手くんαクラウド Version 6.301**

 2019 年 5 ⽉1⽇からの改元(新元号「令和」)に対応しました 不可となっています。 当プログラムは、マイクロソフト社のサポート対応終了に伴い、Windows XP・Vista・7 搭載機へのインストールは

#### 原票読取・編集

- ▶ 読取・イメージ保存
	- ①[F8 イメージ保存]を⾏っていない原票がある状態で、「編集・タイムスタンプ」画⾯に切り替えたときに、イメ ージ保存を⾏うかの確認メッセージを表⽰するようにしました。
	- 「はい」でイメージ保存を行ってから「編集・タイムスタンプ」画面に切り替えます。
	- 「いいえ」ではイメージ保存を行わずに「編集・タイムスタンプ」画面に切り替えます。
	- ②「読取データの転記欄チェックを ON にする」機能を追加しました。

原票読取時に、編集・タイムスタンプ画面の「合計行 |の転記サインを自動で ON にするか、しないかを選択で きます。

編集・タイムスタンプ

画面レイアウトの変更を行いました。

- ② 財務タブの原票⼀覧をリスト表⽰形式にして、リスト上でデータ編集をできるようにしました。
- ②オプション(O)︓ヘッダー編集(H)で、リストに表⽰する項目を設定できるようにしました。
- ③下部の入力欄の表示・非表示切替に対応しました。
- ④「科目選択」のダイアログをフロー表示 (従来通り) と固定表示を切替できるようにしました。
- ◆ その他の改良、修正を行いました。

※詳細は、次ページからの**"原票会計S(VERSION:6.301)の変更点"**を参照してください。

#### ●注意

●他の I C Sシステムとマスターのやり取りを行われる場合は、他の I C Sシステム側も当改正対応プログラ ムのインストールを⾏い、バージョンを統⼀してください。

# 原票会計S(VERSION:6.301)の変更点

# 改 良

Ⅰ.原票読取・編集

### 1) 読取・イメージ保存

1 [F8 イメージ保存]を行っていない原票がある状態で、「編集・タイムスタンプ」画面に切り替えた ときに、イメージ保存を⾏うかの確認メッセージを表⽰するようにしました。 「はい」でイメージ保存を行ってから「編集・タイムスタンプ」画面に切り替えます。 「いいえ」ではイメージ保存を行わずに「編集・タイムスタンプ」画面に切り替えます。

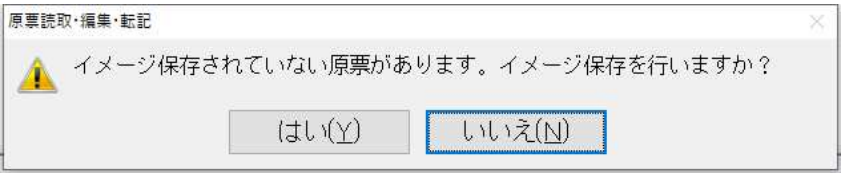

②「読取データの転記欄チェックを ON にする」機能を追加しました。 原票読取時に、編集・タイムスタンプ画面の「合計行」の転記サインを自動で ON にするか、しない

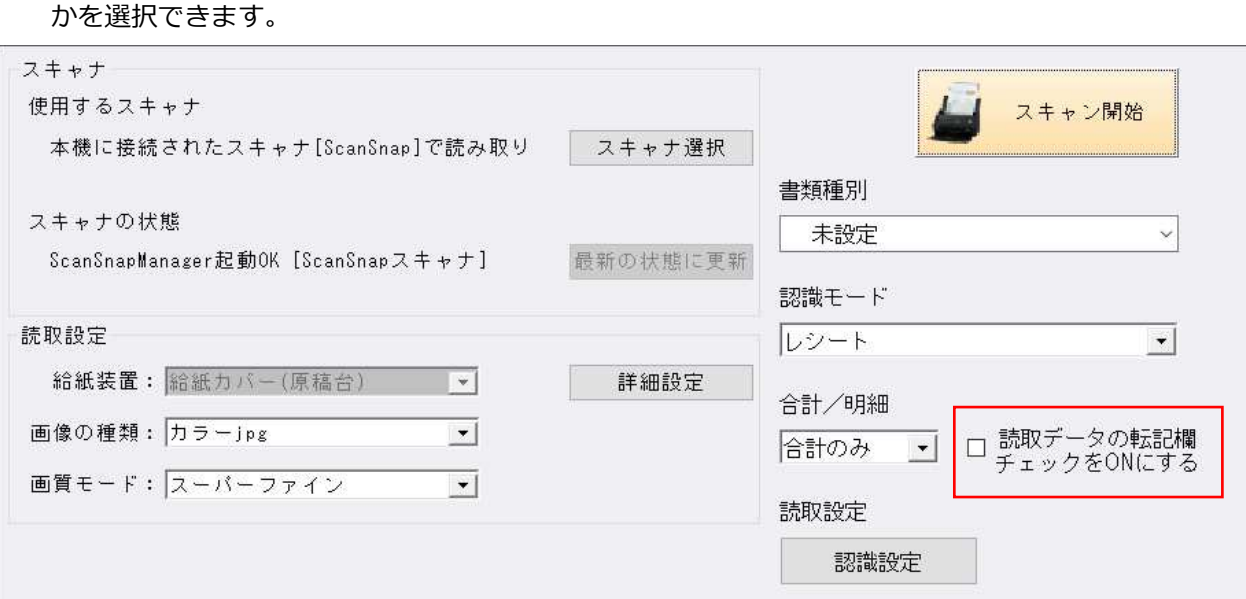

#### 編集・タイムスタンプ画面の合計行

1 行目はチェックを付けずに読取、2 行目はチェックを付けて読取したものです。

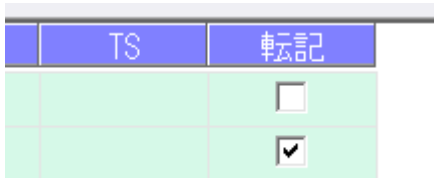

# 2) 編集・タイムスタンプ 画⾯レイアウトの変更を⾏いました。

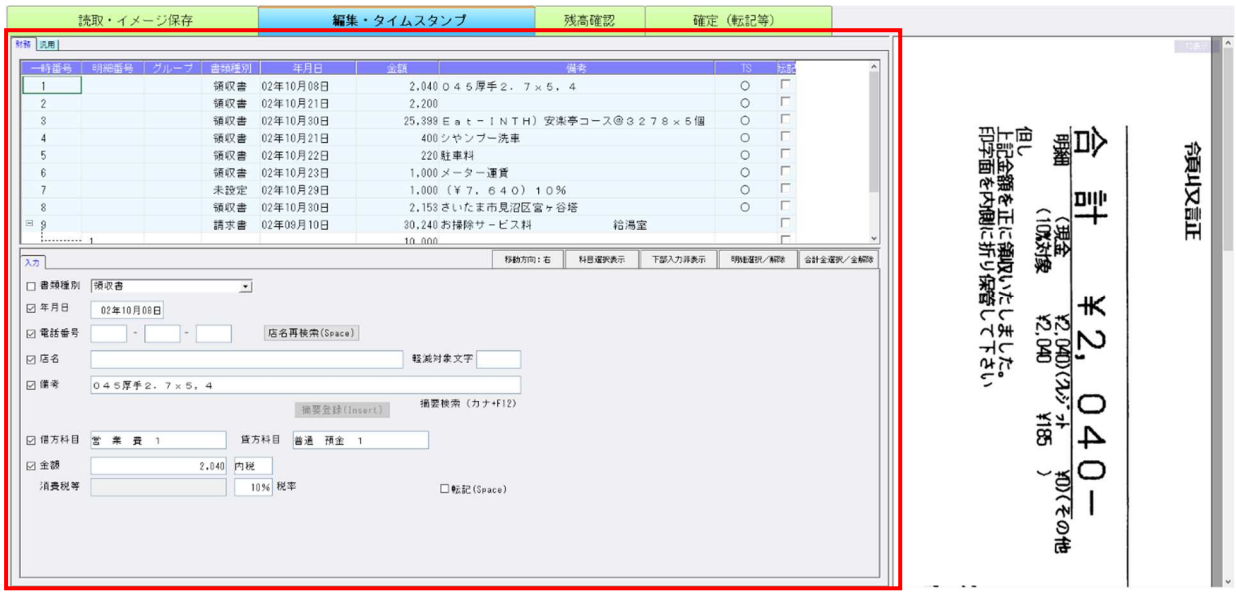

①財務タブの原票一覧をリスト表⽰形式にして、リスト上でデータ編集をできるようにしました。 一時番号等の入力不可の位置で「\* (開)」「- (閉)」のキーで、明細行の開閉ができます。

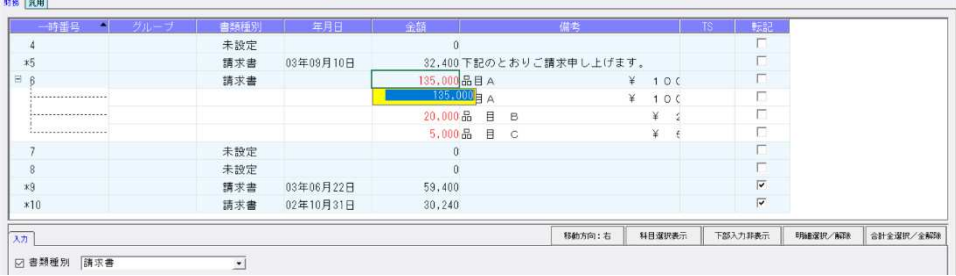

②オプション(O)︓ヘッダー編集(H)で、リストに表⽰する項目を設定できるようにしました。 ※「一時番号」「転記」列を除く。

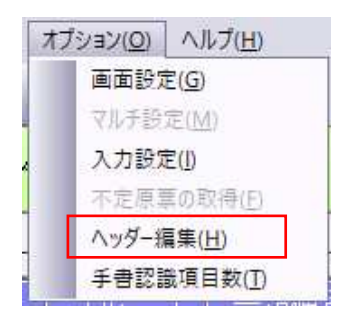

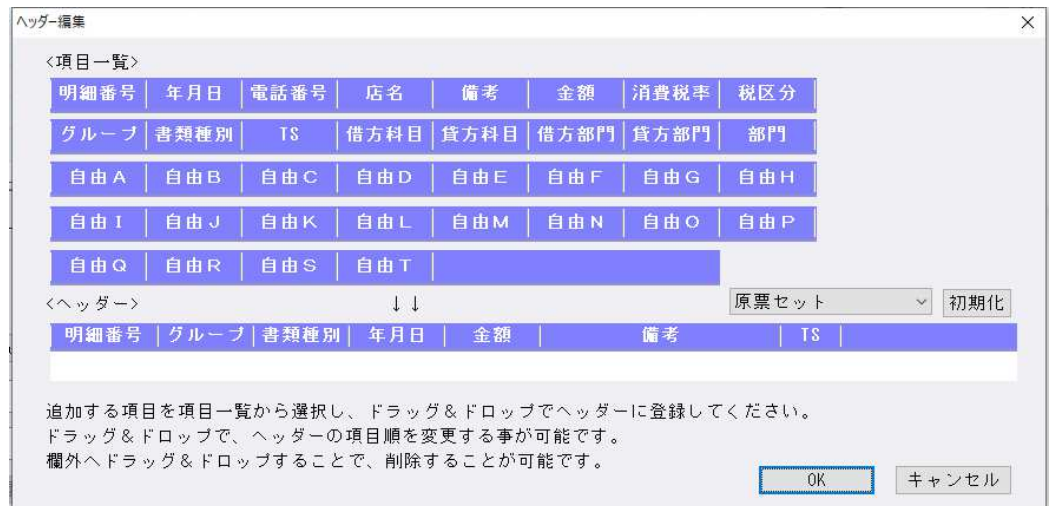

## <ヘッダー>

 原票セット又は仕訳セットを選択後「初期化」ボタンで以下の設定をヘッダーにセットします。 原票セット: [グループ・書類種別・年月日・金額・備考・TS] 仕訳セット: [グループ・書類種別・年月日・借方科目・貸方科目・金額・備考・TS] 初期設定は、原票セット: [グループ・書類種別・年月日・備考・TS] がセットされています。 ※従来のプログラムで編集中の原票が残っている場合は、「明細番号」がセットされます。 [明細番号・グループ・書類種別・年月日・金額・備考・TS]

ドラッグ&ドロップで追加・並び替え・削除が可能です。

- 操作例) 1. 仕訳セットを選択して、「初期化」を行う。
	- 2. 自由A、自由Bを金額の前にドラッグ&ドロップでセットします。
	- 3.OKを押して、ヘッダー編集を閉じます。

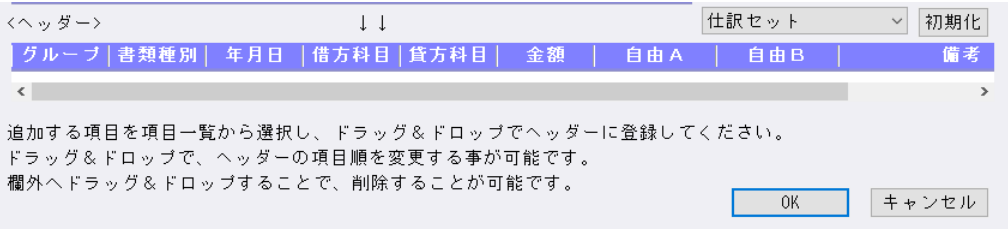

#### セット後、OKでリスト表⽰に項目順が反映されます。

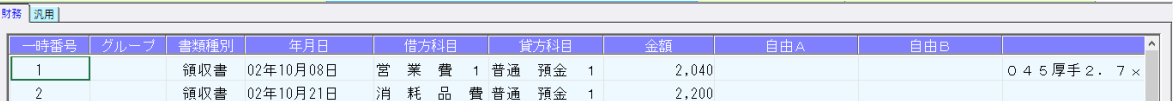

3下部の入力欄の表示・非表示切替に対応しました。

[下部入力表示] / [下部入力非表示] ボタンで、下部の入力画面の切替ができます。

下部入力欄を表示

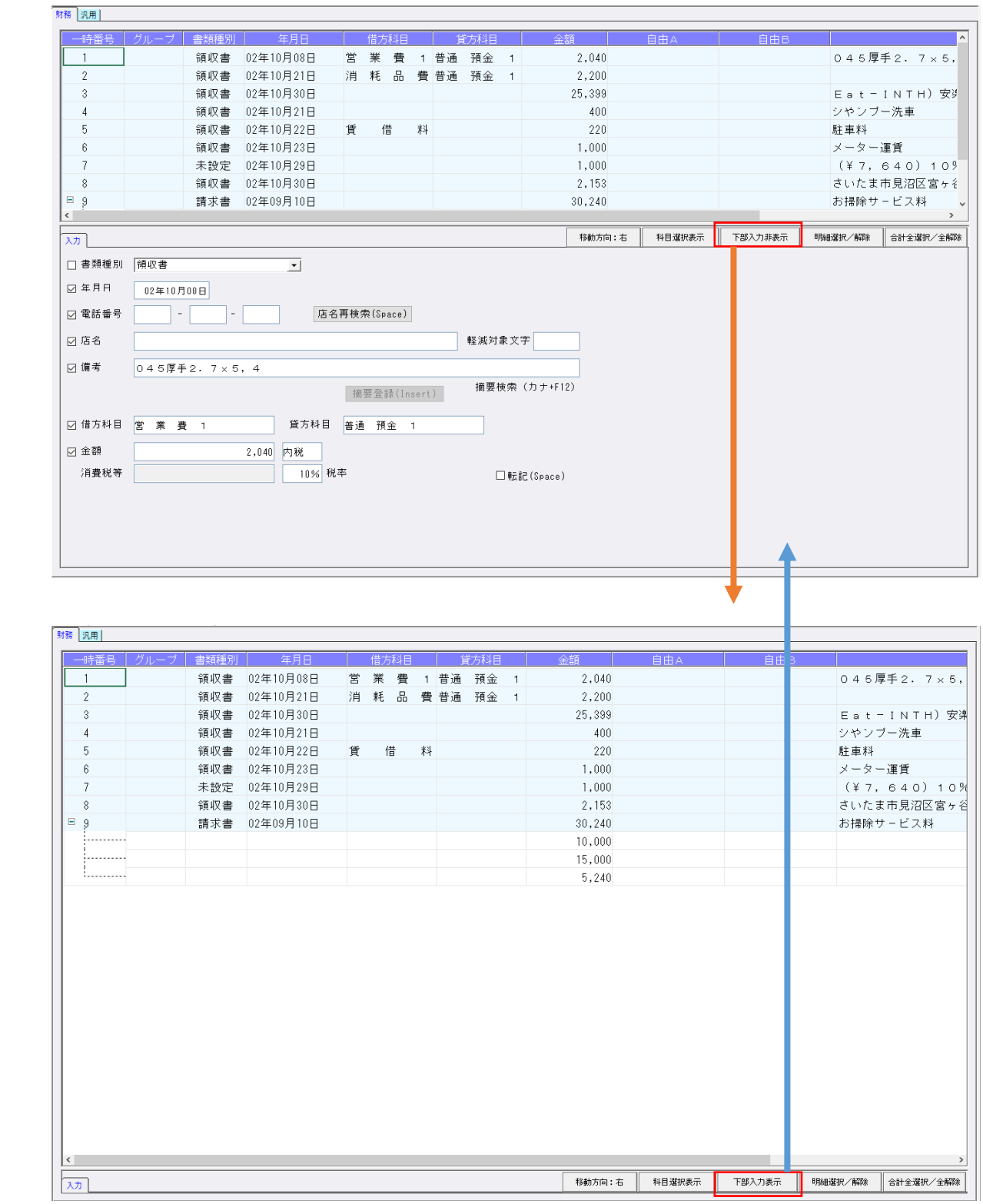

4 「科目選択」のダイアログをフロー表示(従来通り)と固定表示を切替できるようにしました。 [科目選択表示] / [科目選択非表示] で切替できます。

科目選択非表示(フロー表示): 入力タブ内の科目欄で表示した場合

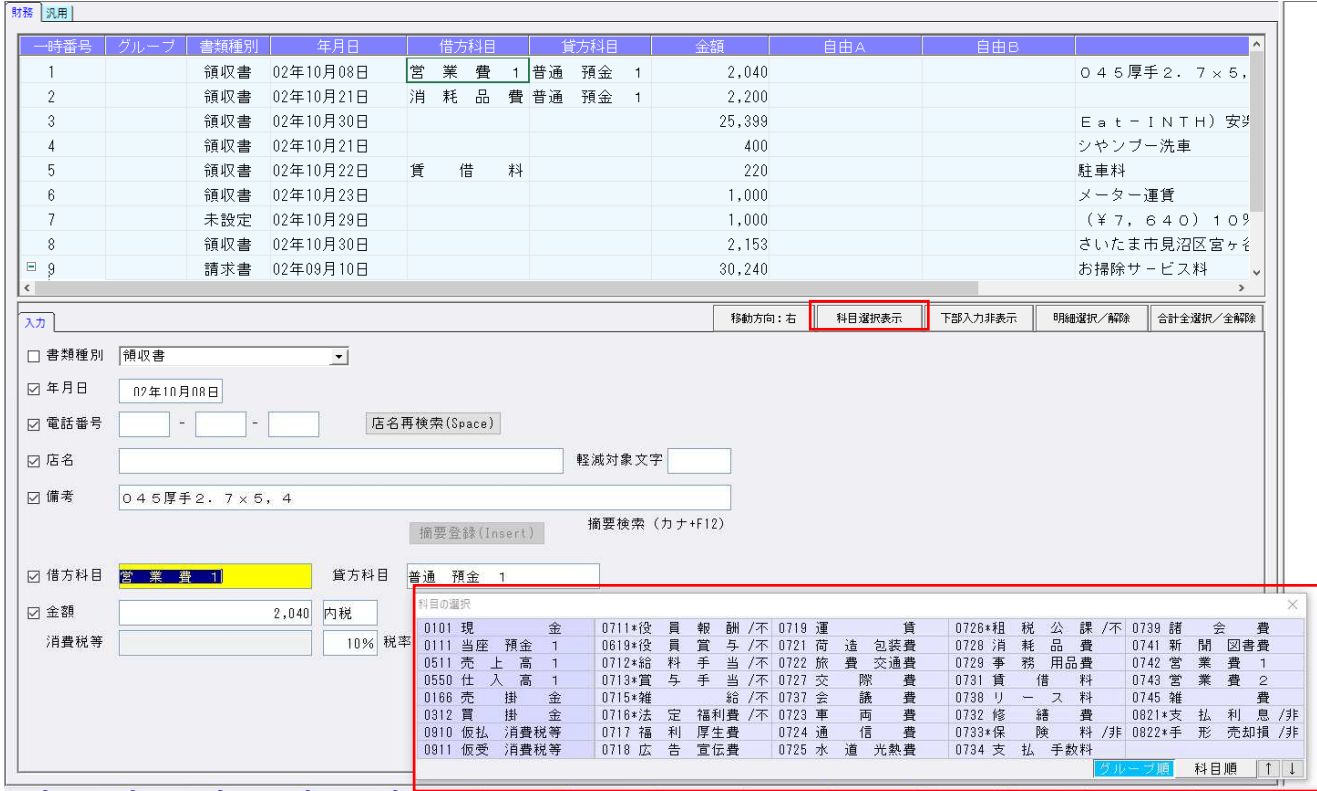

## 科目選択非表示(フロー表示):リスト表示内の科目欄で表示した場合

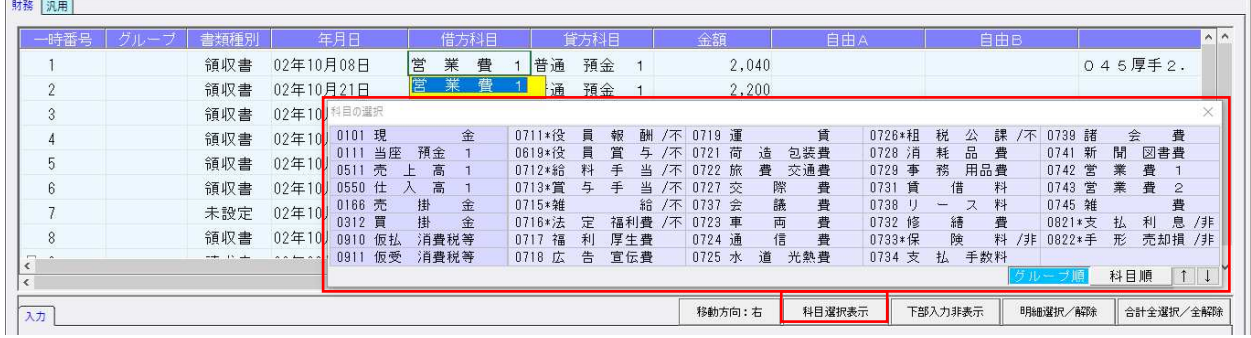

科目選択表示 (固定表示): リスト表示の最上部に固定で表示します。 (入力欄の科目欄にカーソルがある場合もリスト表示の最上部に表示します。)

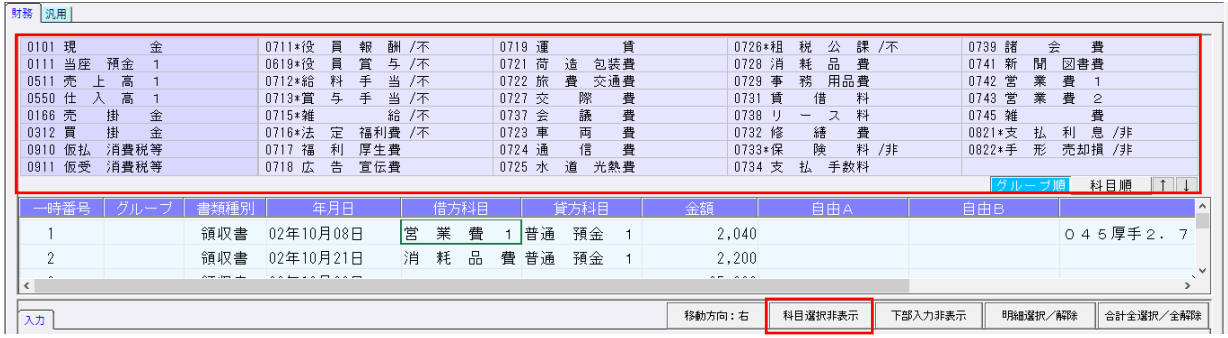

⑤リスト表⽰での修正について

- ・リスト上では、店名再検索(Space)は機能しません。 また下記の項目は編集はできません。 「一時番号」「明細番号」「グループ」「TS」、合計⾏の「自由A」〜「自由T」
- ⑥コピー機能について
- ・リスト上で、下記の⽅法により、コピーができるようになっています。
	- (1)Ctrl+C でコピー → Ctrl+V で貼り付け。
	- (2)セルの右下をドラッグし、そのまま下のセルに移動。
	- (3) Ctrl+C でコピー → Ctrl を押しながら複数のセルをクリック → Ctrl+V で貼り付け。
	- (4)Ctrl+D で上段複写を⾏います。
- ※一時番号、明細番号、グループ、消費税、TS、転記、CSV の項目はコピーができないように制御し ています。

⑦絞込機能について

•リスト表示の項目名の「店名」「備考」部分をクリックすると、フィルター画面を表示します。 文字列を入力し、OK (End) で入力した文字列を含む原票を絞り込んで表示します。 合計・明細のすべての行に同文字列がある原票を表示します。 店名・備考のいずれかクリックした⽅のみ絞り込みの対象とします。 備考をクリックすると「フィルター(備考)」の絞り込みを⾏います。

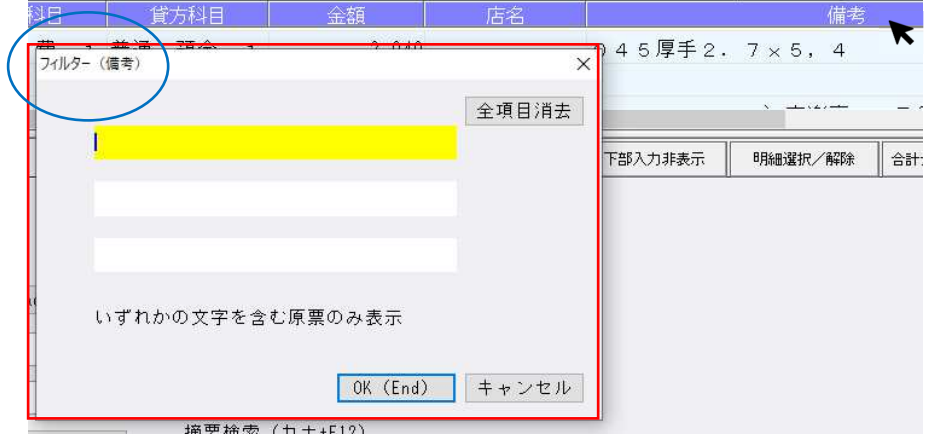

絞り込みを解除する場合は、[全項目消去]後、OK(End)で解除されます。

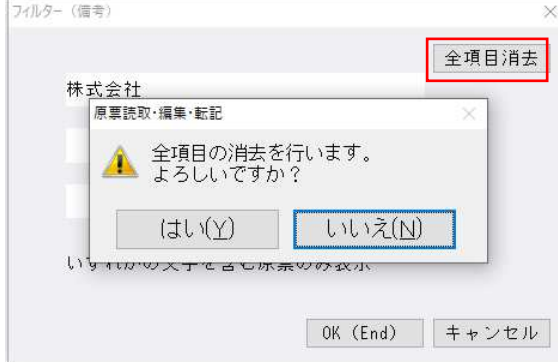

# F8 タイムスタンプ

・[F8 タイムスタンプ]押下時、事務所 ID が取得できなかった場合に、下記のエラーメッセージを表 ⽰するようにしました。

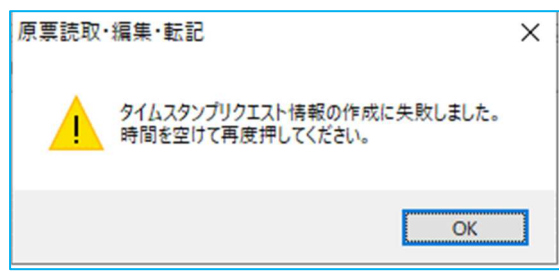

#### 電話番号辞書

・店名検索⽤の電話番号辞書を更新しました。

#### 3)確定(転記等)

①[確定(転記等)]押下時にタイムスタンプ付与されていない場合の警告メッセージを変更しました。 ・選択により、タイムスタンプを付与して確定転記を⾏うようにしました。

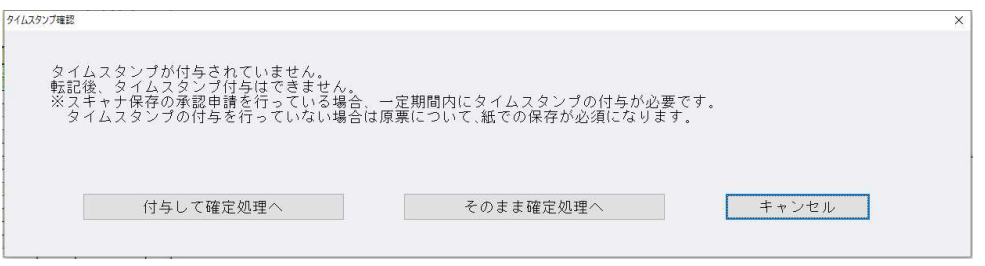

「付与して確定処理へ」…タイムスタンプを付与して確定(転記等)を行います。 「そのまま確定処理へ」…タイムスタンプを付与を行わずに、確定(転記等)を行います。 「キャンセル」……………確定(転記等)の処理を中断し、編集・タイムスタンプ画⾯に戻ります。

※財務・汎用で読取した原票が混在する場合、確定時に選択しなかった方にはタイムスタンプは付与し ません。

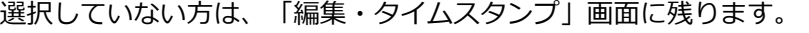

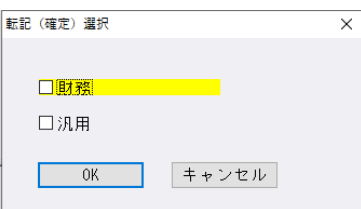

※タイムスタンプ未契約の場合、会社登録で「スキャナ保存要件を適用する(タイムスタンプ必須)」 のチェックが OFF の場合は、タイムスタンプ確認のダイアログは表示しません。

# Ⅱ.通帳読取・編集

### 1)読取⾦融機関設定

①読取対応⾦融機関2⾏を追加しました。 高岡信用金庫 (1402) 佐賀信⽤⾦庫(1931)